# <span id="page-0-0"></span>**Medical Wizard**

## Overview:

This guide provides instruction on configuring both Medical-Objects Capricorn and Medical Wizard software to import electronic results.

If you require any assistance with the installation or configuration, or if you have any questions, please contact the Medical-Objects Helpdesk on (07) 5456 6000.

If you have not Installed the Medical-Objects Download client, Please see the guide for **[Installing](https://kb.medical-objects.com.au/display/PUB/Installing+Capricorn+on+Windows)  [Capricorn on Windows](https://kb.medical-objects.com.au/display/PUB/Installing+Capricorn+on+Windows).**

## <span id="page-0-1"></span>Configuring Capricorn Software

### Accessing the Capricorn Configuration Window

<span id="page-0-2"></span>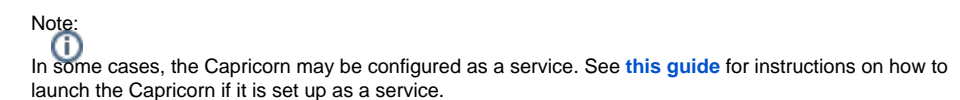

- 1. To launch the HL7 Tray application, Go to **Start Menu, All Programs, Medical-Objects** and select the **Medical-Objects Capricorn.** Alternatively, You can go to **C:\MO\Capricorn** and run the **Capricorn.exe.**
- 2. The following icon will appear in the tray. Double click on it to bring up the log window.

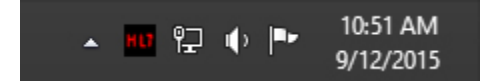

3. When the log window is displayed, Click on the **Configuration** icon highlighted below, or select **Utility** and select **Configuration.**

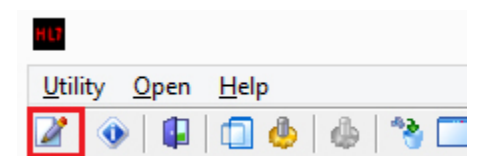

<span id="page-0-3"></span>Capricorn Configuration Settings

1 [Overview:](#page-0-0) 2 [Configuring Capricorn](#page-0-1)  **[Software](#page-0-1)** 

2.1 [Accessing the](#page-0-2)  **Capricorn** [Configuration Window](#page-0-2) 2.2 [Capricorn](#page-0-3)  [Configuration Settings](#page-0-3)

#### 1. Click on **Ack Management.**

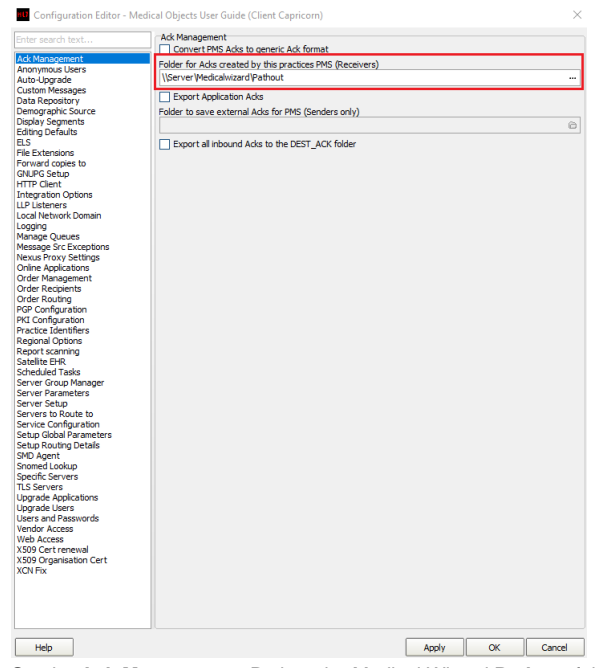

- 2. Set the **Ack Management** Path to the Medical Wizard **Pathout** folder. **Use a UNC file path if possible**. For example: **\\Server\Medicalwizard\Pathout**
- 3. Click on **Integration Options.**

3.1 Check that the **Incoming Modifier** is set to **Capricorn Modifier.**  3.2 **Add HL7 Header Segments** will need to be unticked.

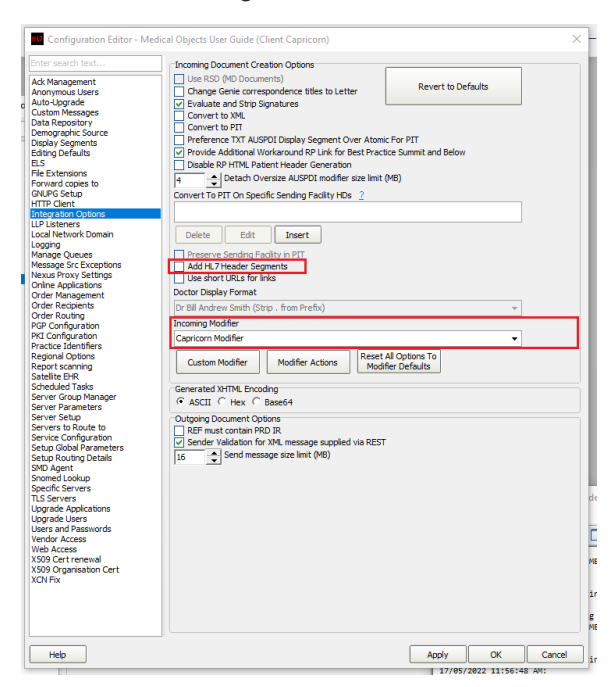

4. Select **Server Parameters** from the left hand panel.

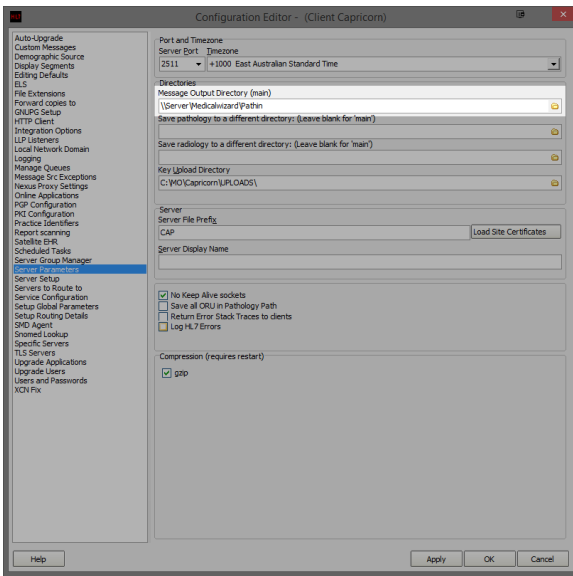

Set the **Message output directory** to Medical Wizards **Pathin** folder. **Use a UNC file path if possible**. For example: **\\Server\Medicalwizard\Pathin**

5. Results should begin importing into Medical Wizard.